## **Filing Agents**

Last Updated: June 2011

Prior to release 4.0 of CM/ECF, it was necessary for some trustees and attorneys to have multiple paralegals/staff members docketing simultaneously in order to complete necessary filings. Previously, there was no way to link multiple accounts to the same trustee or attorney. As a result the court had to create separate (^ carat) accounts to allow staff to file on behalf of the trustee/attorney.

Now, a new user type is available, called 'Filing Agent'. A trustee or attorney may link several 'Filing Agents' to their user account so that when the agent files on behalf of the trustee/attorney, the docket text shows the trustee's/attorney's name as the filer.

### Filing Agents -

- Can docket on behalf of the trustee/attorney
- Will not appear on the pick list for docketing (only the trustee or attorney name will show)
- Name will not show on the docket text. (the trustee or attorney name will show as the filer)
- Assume the rights and privileges assigned to the trustee or attorney's user account
- Will not receive email on their own. The Filing Agent's email address must be designated through the trustee or attorney's account in Maintain Your ECF Account: 'Secondary Email Address' and by checking 'Send the notices to the secondary addresses'
- Can docket restricted (SSN Verification Page, Writs) and sealed documents but cannot view them after docketing (the attorney/trustee main account must be used)

## **Adding Filing Agents**

The attorney or trustee must login.

Click 'Utilities' - 'Maintain Your ECF Account'

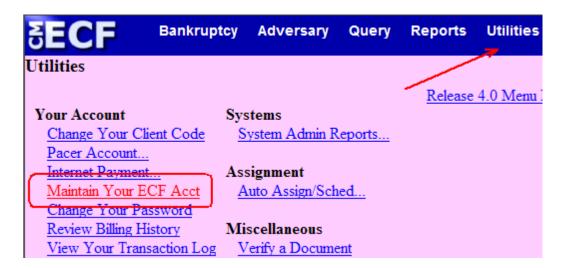

#### Click 'More user information...'

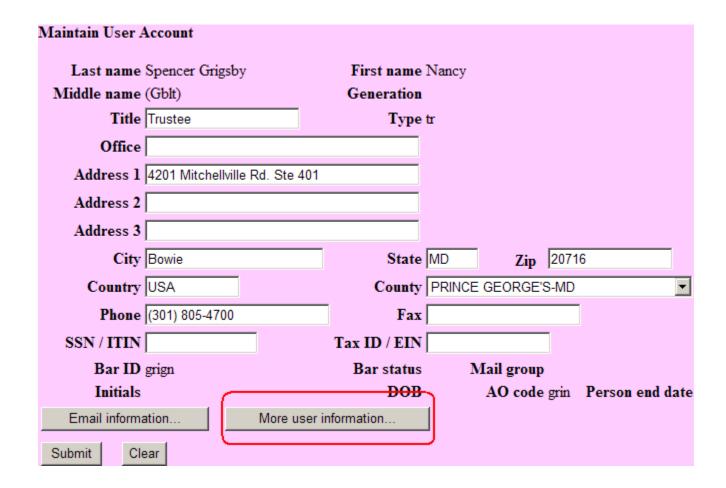

Type the last name of the person you wish to add as the Filing Agent. Click the **magnifying glass**.

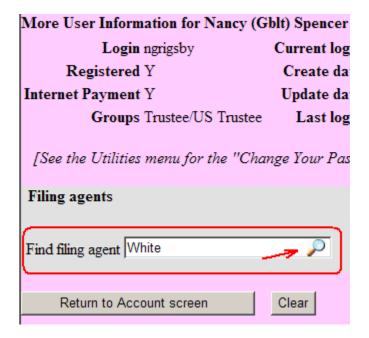

A new window will pop-up stating that the Filing Agent could not be found.

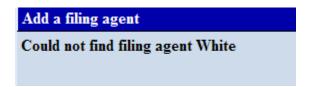

## Click 'Create a new filing agent'.

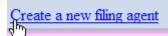

**Complete the 'Filing Agent Information'**- Please fill in the name, address, phone number, login and password. Click **Submit** 

| Filing Agent I | nformation                                       |                             |               |               |
|----------------|--------------------------------------------------|-----------------------------|---------------|---------------|
| Login          | swhite                                           |                             |               |               |
| Password       | 7Dwarfs!                                         |                             |               |               |
|                | [minimum 8; upper- & lower-case letters; include | digit or special character] |               |               |
| Last name      | White                                            |                             | First name    | Snow          |
| Middle name    |                                                  |                             | Generation    |               |
| Title          |                                                  |                             |               |               |
| Office         | Nancy Spencer Grigsby, Trustee                   |                             |               |               |
| Address 1      | 4201 Mitchellville Rd., Ste. 401                 |                             |               |               |
| Address 2      |                                                  |                             |               |               |
| Address 3      |                                                  |                             |               |               |
| City           | Bowie                                            | State                       | MD <b>Z</b> i | <b>2</b> 0716 |
| Country        |                                                  | County                      |               |               |
| Phone          | 301-805-4700                                     | Fax                         |               |               |
| SSN / ITIN     |                                                  | DOB                         |               |               |
|                |                                                  |                             |               |               |
| Submit         | ear                                              |                             |               |               |

A message will appear confirming the creation of the new Filing Agent. Click **OK** 

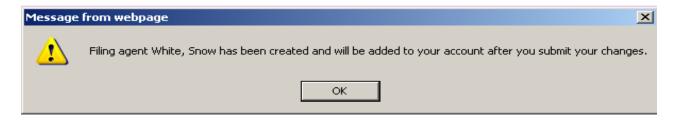

The Filing Agent will now show in a listing under 'Filing Agents'. The Filing Agent can be deactivated at any time by the Trustee/Attorney by checking the box next to the Filing Agent's name.

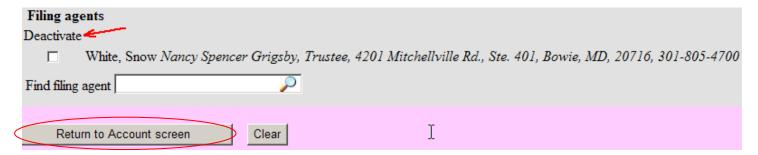

To finish adding the Filing Agent - Click **Return to Account Screen** Click **Submit** Click **Submit** 

## **Updating Filing Agent Permissions – Internet Payments**

To allow your Filing Agent to pay internet payments –

#### Click Utilities > Maintain Your ECF Account > More User Information

Click on the Name of the Filing Agent

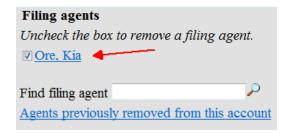

#### **Click Update Permissions**

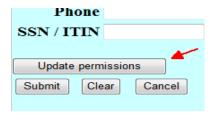

Click the Internet Payment dropdown and select 'Y'. Click Return to Account Screen.

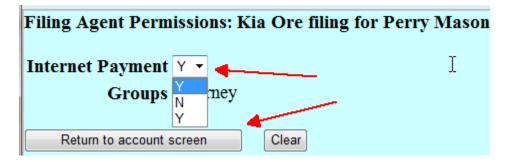

#### Click Submit

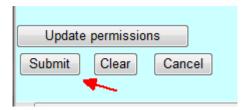

The following message will appear. Click **OK** 

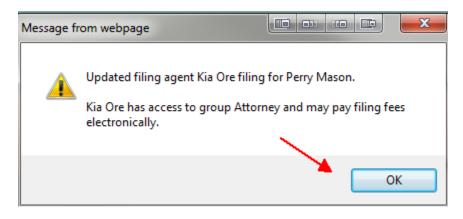

Click Return to Account screen > Sumbit > Sumbit

## **Selecting an existing Filing Agent**

Click 'Utilities' - 'Maintain Your ECF Account' - 'More User Information'

Type the last name of the agent you wish to find and click the **magnifying glass** 

Click Select

**Click Return to Account Screen** 

Click Submit

Click Submit

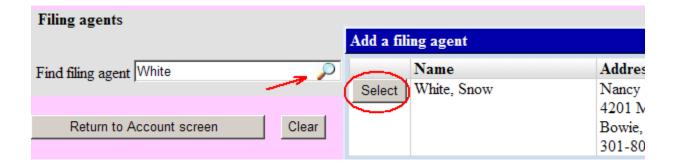

## **Docketing as a Filing Agent**

Login with your login and password.

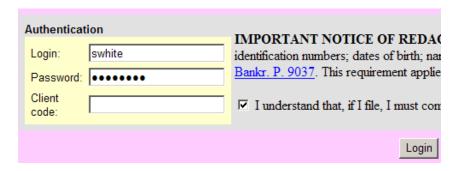

If you are a filing agent for more than one attorney or trustee – select the attorney/trustee you are filing on behalf of.

# Filing for Perry Mason (aty) Nancy (Gblt) Spencer Grigsby (tr)

#### \*\*IMPORTANT\*\*

CM/ECF will show who you are filing on behalf of. To change who you are filing on behalf of click **Change user.** (The **Filing for** shown in the image above will then appear.)

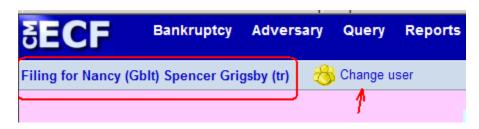

Docket as normal.

## **Reviewing Your Transaction Log**

CM/ECF allows you to view a log of all transactions. The transaction log will show the id (individual doing the docketing), date/time, case number and docket text.

### Click Utilities - View Your Transaction Log

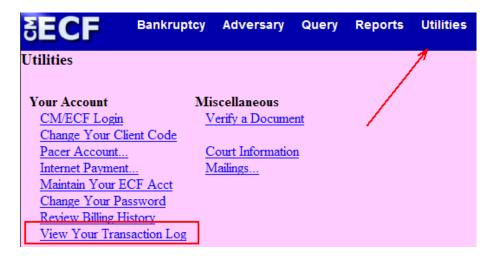

Select the Enter Between dates, the User and Sort by options. Click **Submit** (Nancy's login will show herself and all filing agents. Each Filing Agent can only view their own transactions).

#### Nancy's Login

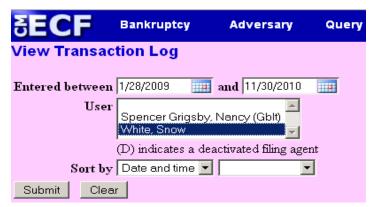

## Filing Agent's Login

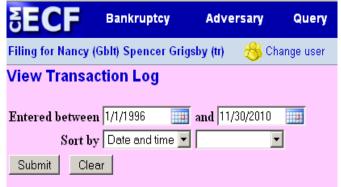

Results from Nancy's Login for Snow White

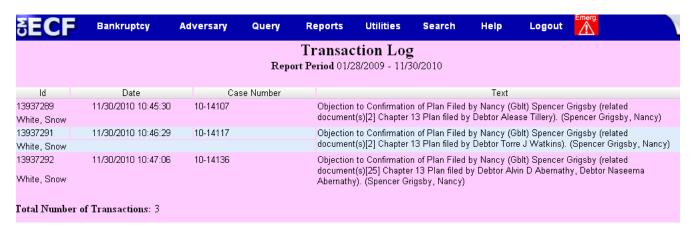